# TDM01 Technologies Web 1 HTML et CSS

### ASI4 - INSA Rouen

### 1 Forum ASI (1)

1. Créez deux pages HTML5 contenant chacune un formulaire permettant

de poster un message pour une personne non loguée ;

de s'inscrire au forum ASI.

Ces deux pages contiendront les éléments présents dans les maquettes présentées ci-dessous. Attention, le positionnement et l'aspect des éléments des formulaires n'ont pas à être conformes sans CSS.

- 2. Allez sur http://www.csszengarden.com/tr/francais/ pour trouver et tester des exemples de CSS.
- 3. Créez et appliquez une même feuille de style CSS à vos deux pages afin d'obtenir un rendu visuel le plus proche possible des captures d'écran fournies.

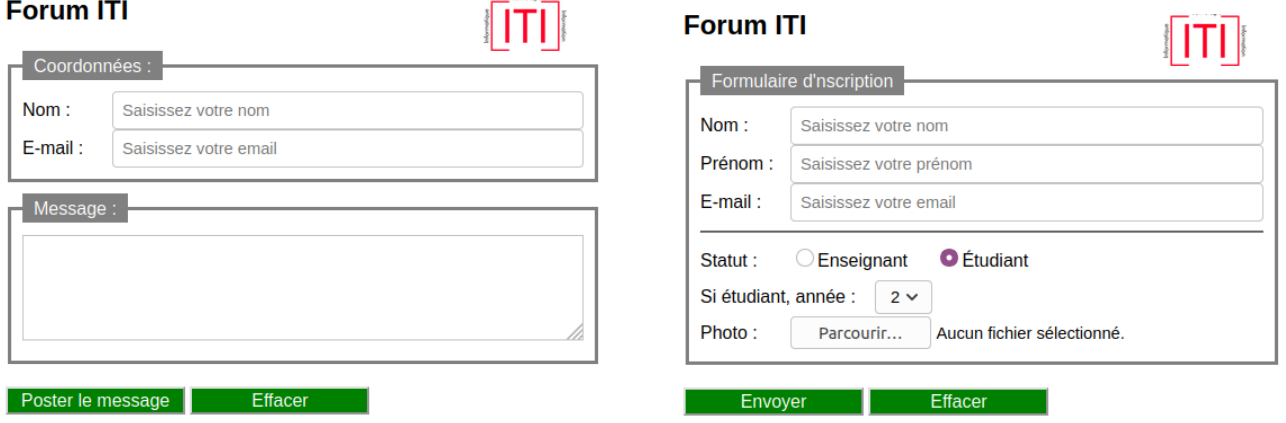

### 2 Sélecteur de CSS

Dans le fichier selecteur-modele.html, insérer le bon sélecteur CSS permettant de créer les mises en page suivante. Vous avez besoin d'un unique sélecteur, et vous ne devez pas modifier le code HTML du fichier.

#### **Test sélecteur**

#### Titre p1

Lorem ipsum dolor sit a<br>uma massa, ut egestas s<br>turpis, ut facilisis nulla susecedul adipise<br>s quis. Vivamus d

#### Titre p2

xonsecueur adipis<br>auctor eget. In he<br>is quis. Vivamus

elementum pre<br>anc eget egestas<br>aus. Quisque va equin. From our netus, iao<br>is. Integer odio neque, rhoi<br>arius, nulla sed faucibus lac

#### Titre p3

Lorem ipsum dolor sit amet, consectetur adipiscing elit. Vivamus nisl urna, vestibulum a ullamcorper ut, mattis sit amet lectus. Etia unit altitud and the state and the state of the state of the state of the state of the s

#### **Test sélecteur**

#### Titre p1

Lorem ipsum dolor sit amet, consectetur adipiscing elit. Vivamus nisl uma, vestibulum a ullamcorper uma massa, ut egestas sapien auctor eget. In hendreits sem, conservative auma massa, ut egestas sapien autor espective in

#### Titre p2

Lorem ipsum dolor sit amet, consecteur adipiscing eilt. Vivamus nist uma, vestibulum a ultar<br>uma massa, ut egestas sapien auctor eget. In hendrerit vitae massa ac commodo. Cras at ultrici<br>turpis, ut facilisis nulla rhoncus is meas. r raesem uncludi<br>im nisl ac imperdiet. Fusci

### Titre p2bis

nulla ut sapien elementum pretium. Proin dui metus, laoreet id sem at, tempus ploboris quis nunc eget egestas. Integer odio neque, rhoncus vitae adipiscing sit consequat cursus. Quisque varius, nulla sed faucibus lacinia, t amet, aliquet eget i<br>or dolor, sit amet die

#### Titre p3

Lorem ipsum dolor sit amet, consectetur adipiscing elit. Vivamus nisl uma, vestibulum a<br>uma massa, ut egestas sapien auctor eget. In hendrerit vitae massa ac commodo. Cras at<br>turpis, ut facilisis nulla rhoncus quis. Vivamu  $\sim$  $\sim$ 

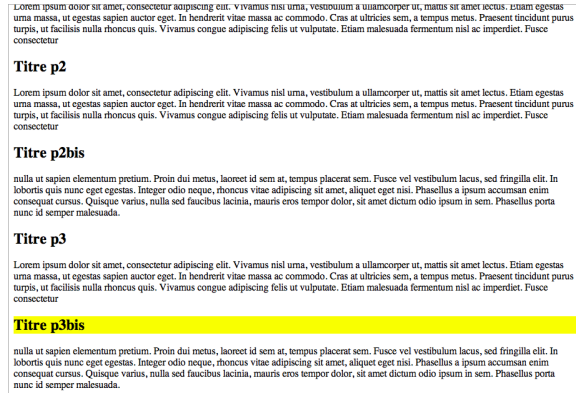

Optionnel : entraînez-vous à utiliser les sélecteurs à l'aide du jeu sérieux http://flukeout.github.io/.

## 3 Positionnement par CSS

En utilisant le fichier a-positionner.html, créer le code CSS qui va permettre de réaliser une mise en page correspondant à l'illustration suivante :

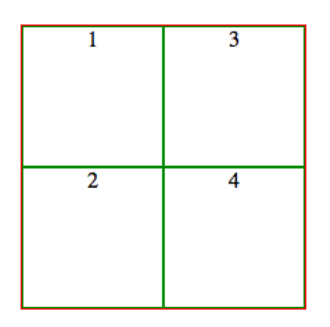

Vous réalisez cet exercice de 3 façons, en utilisant : le positionnement absolu, le positionnement flottant, le positionnement relatif.

Puis, en vous basant sur le même code HTML, vous réaliserez la mise en page suivante :

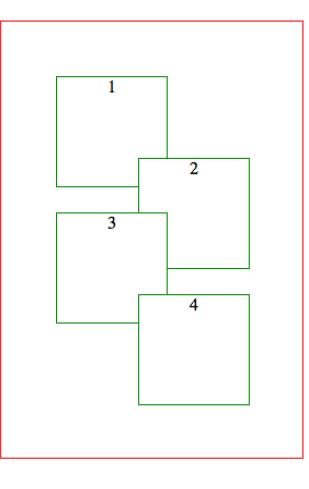

NB : vous ne devez pas modifier le code HTML fourni, mais uniquement ajouter du code CSS.

### Remarques

- 1. Pensez à vérifier vos pages HTML et CSS sur le site du W3C (http://validator.w3.org/).
- 2. À l'issue de la séance, vous aurez accès à la correction de ce TDM au format PDF.
- 3. Déposez individuellement votre compte-rendu sur moodle sous la forme d'un fichier PDF nommé TDM01-login.pdf.